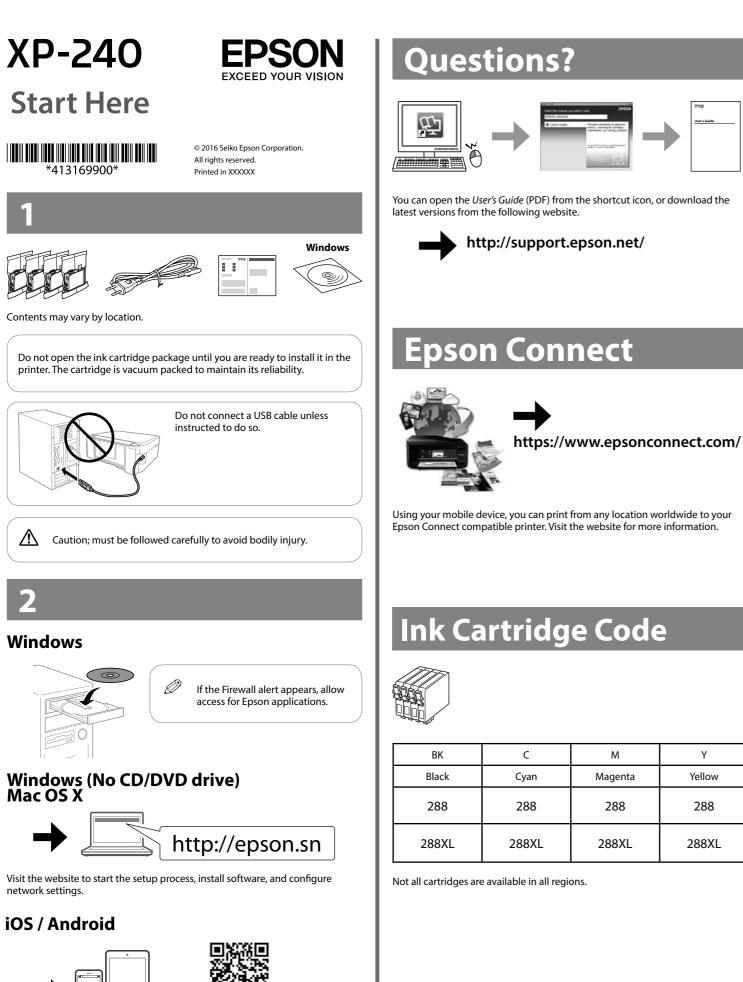

# Safety Instructions

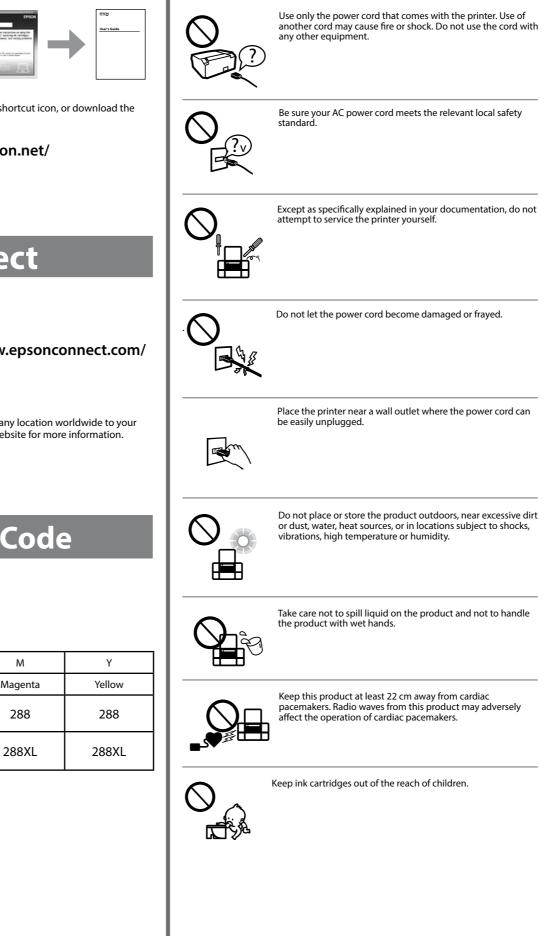

Visit the website to install Epson iPrint application, start the setup process, and configure network settings.

http://epson.sn

2

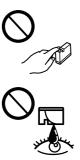

Be careful when you handle used ink cartridges, as there may be some ink around the ink supply port. If ink gets on your skin, wash the area thoroughly with soap and water. If ink gets into your eyes, flush them immediately with water. If discomfort or vision problems continue after a thorough flushing, see a doctor immediately. If ink gets into your mouth, see a doctor right away.

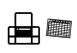

Always keep this guide handy.

# **Basic Operations**

### **Guide to Control Panel**

|              | ₩F. U WH \$7 \$ \$ \$ \$ 0                                                                                                    |
|--------------|----------------------------------------------------------------------------------------------------|
| ባ            | Turns the printer on or off.                                                                                                    |
| Wi-Fi        | Clears a network error. Hold down for more than three seconds to make network settings using the WPS button on a wireless router. See <i>User's Guide</i> .                                                                                                    |
| æ.           | Prints a network connection report to determine the causes<br>of any network problems. To get more information, hold this<br>button down for more than 10 seconds to print a network status<br>sheet.                                                                                                    |
| <sup>♦</sup> | Starts monochrome or color copy.<br>Press both buttons simultaneously to scan your original and save<br>it as PDF on your PC. (USB connection only)                                                                                                    |
| $\heartsuit$ | Stops the current operation. Press this to replace an ink cartridge when an ink cartridge is expended.                                                                                                    |
|              | Turns on or flashes to indicate a paper-related error.                                                                                                    |
|              | Turns on when an ink cartridge is expended, invalid, or not<br>installed correctly.<br>Flashes when an ink cartridge is running low on ink. Printing is<br>still possible.<br>Leave an expended or low-ink-level cartridge installed until you<br>have obtained a replacement. Otherwise, the ink remaining in<br>the print head nozzles may dry out. In addition, ink cartridges<br>with a low ink level cannot be used even if they are reinserted<br>into the printer.<br>See the "Replacing Ink Cartridges" section. |

## **Loading Paper**

Ø Do not load paper above the **▼** mark inside the edge guide.

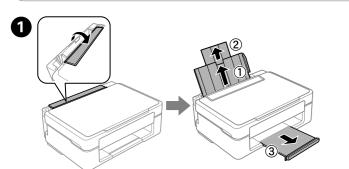

Flip the feeder guard, and then slide out the paper support and the output tray.

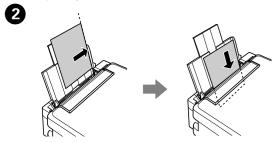

Load paper with the printable side face-up against the right side of the sheet feeder.

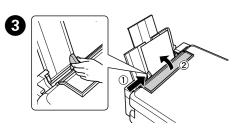

Slide the edge guide against the paper, and flip the guard back.

#### Copying

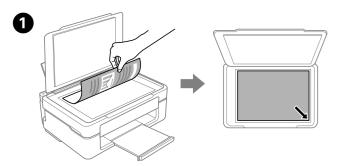

Open the document cover and place your original face-down on the scanner glass. Align the original with the front right corner of the glass.

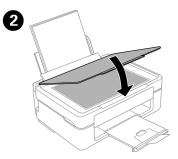

Close the document cover.

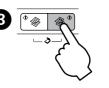

Press the  $^{\diamond}$   $\circledast$  or  $\circledast$   $^{\diamond}$  button to start copying.

- Ø  $\Box$  Press the  $\heartsuit$  and the  $\diamond$   $\circledast$  or  $\circledast$   $\diamond$  buttons simultaneously to copy in draft mode
  - $\hfill\square$  You can make up to 20 copies by pressing the  $^{\diamond}$   $\circledast$  or  $\circledast^{\diamond}$  button the same number of times as the number of copies you want to make.

#### **Replacing Ink Cartridges**

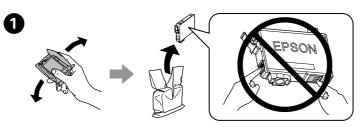

Prepare new ink cartridge(s). For best results, gently shake the new ink cartridge four or five times and then unpack.

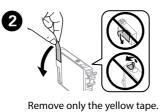

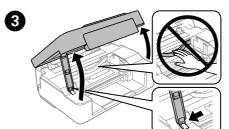

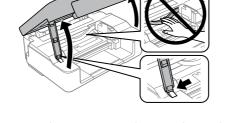

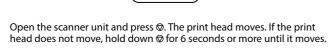

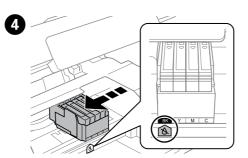

The print head stops at the & mark to indicate an expended or low-ink . cartridge.

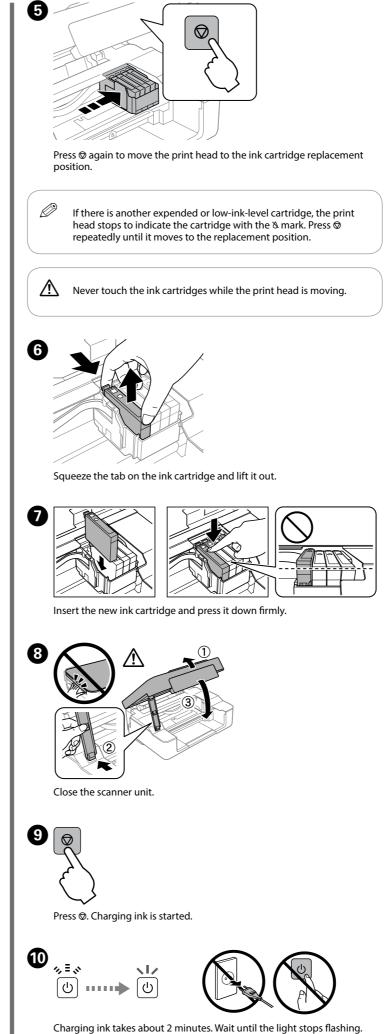

#### **Print Quality Help**

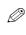

If you see missing segments or broken lines in your printouts, try the following solutions.

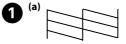

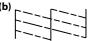

Print a nozzle check pattern to check if the print head nozzles are clogged. Turn off the printer, and then turn it back on while holding down  $\otimes$ . If you notice any missing segments or broken lines as shown in (b), go to step 2.

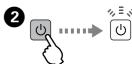

Run the print head cleaning. Hold down @ for 3 seconds until the power light starts flashing. The cleaning uses some ink from all cartridges, so run the cleaning only if print quality declines on your prints.

Windows® is a registered trademark of the Microsoft Corporation.

The contents of this manual and the specifications of this product are subject to change without notice.

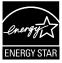

Mac OS is a trademark of Apple Inc., registered in the U.S. and other countries

Android<sup>™</sup> is a trademark of Google Inc.